## **Eksport certifikat til CER-format**

Til brug for tjenestebruger med certifikat skal den offentlige del af certifikatet deles med Datafordeleren.

I Datafordeleren anvendes CER-format ved oprettelse af tjenestebruger med certifikat på Datafordeleren. Normalt vil man have OCES-certifikat inklusiv private-key i "PKCS12"-format. Nedenfor gennemgås hvorledes certifikatet kan eksporteres til CER-format.

Denne guide er skrevet med udgangspunkt i Windows 10.

## **Sideinformation**

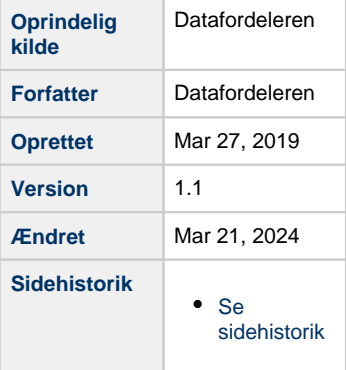

## **Eksport til CERformat**

pfx)

- Undersøg hvilken filtype du har Find certifikatet - PKCS12 (.p12/.
- Afhængig af hvordan din Windows-PC er indstillet kan du se det direkte på filnavnet

Hvis du ikke kan se det på filnavnet (skal slutte på .p12/.pfx), så kan du højreklikke på filen og vælge egenskaber, hvor filtypen vil fremgå.

 $\bullet$ Importer nu certifikatet i Windows's certificate store

Dobbeltklik på PKCS12-filen

Vinduet guiden certifikatimport kommer til syne

Klik næste

Klik næste

DAF PROD.p12

Egenskaber for DAF\_PROD.p12  $\overline{\mathsf{x}}$ Generelt Sikkerhed Detaljer Tidligere versioner  $\sqrt{\frac{2}{3}}$ DAF\_PROD.p12 Filtype Personlig informationsudveksling (.p12) Crypto Shell Extensions Skift. Åbnes med:

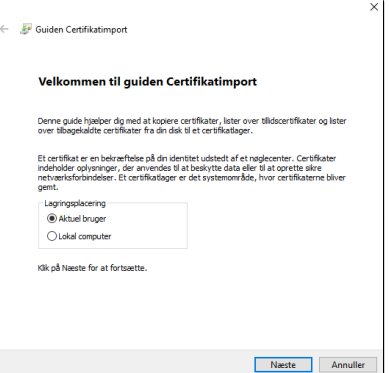

Klik næste

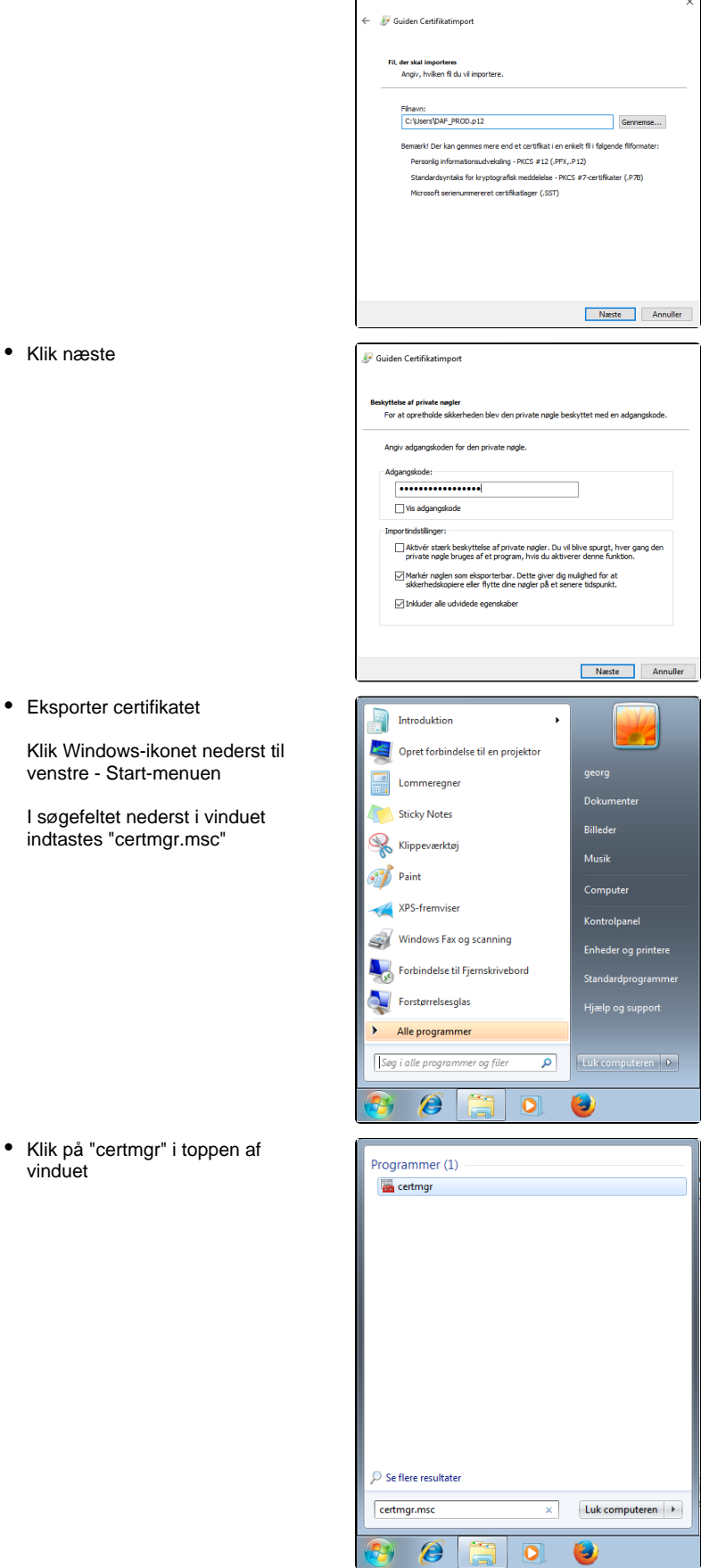

 $\times$ 

certmgr kommer til syne.

Til venstre kan man folde mapper ud, ved at klikke på den lille trekant.

Under personligt, klik på mappen certifikater og FOCES-certifikatet

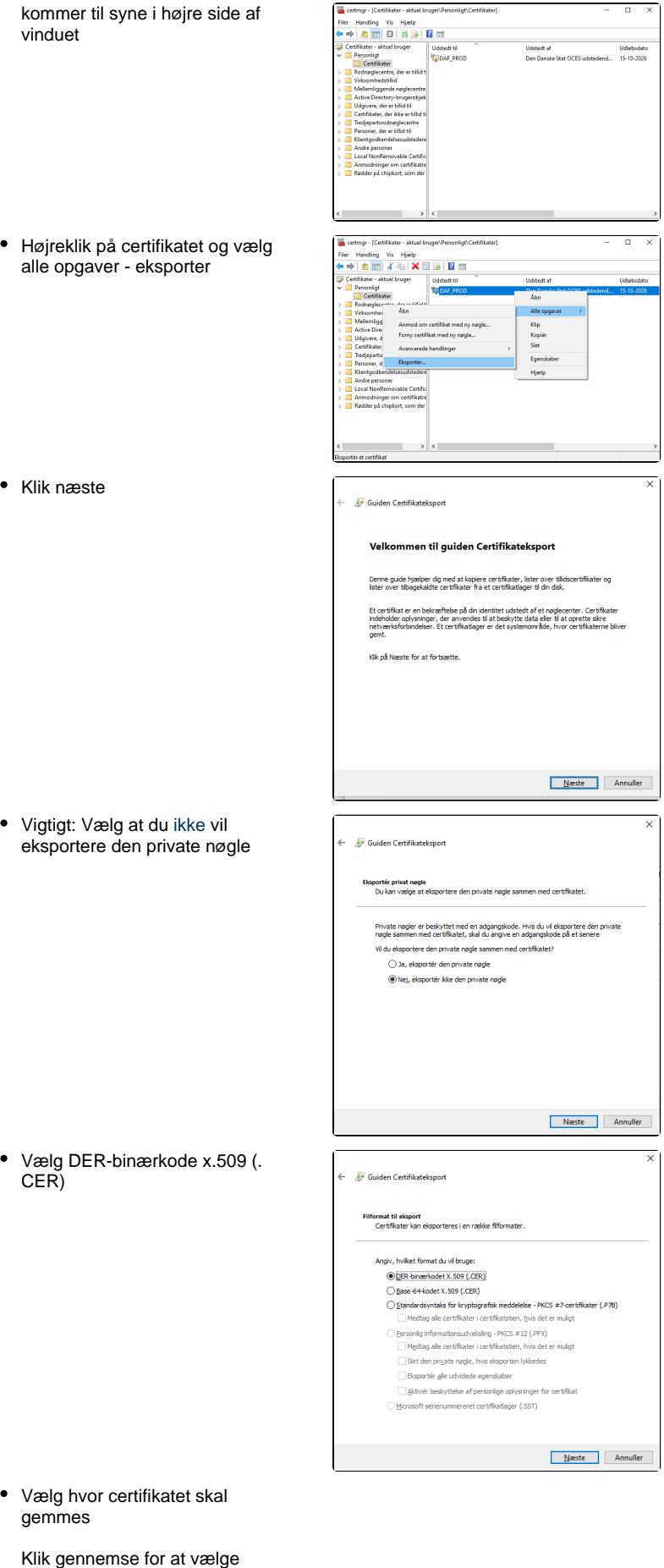

placering Klik udfør

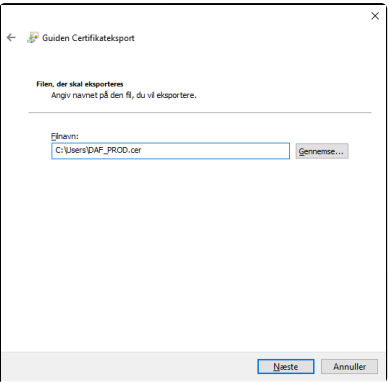

## **Identificer certifikat, der er tilknyttet en tjenestebruger**

Har du oprettet flere tjenestebrugere med forskellige OCES certifikater, kan du identificere hvilke certifikat, der er tilknyttet tjenestebrugeren via CVR/FID nummer.

> I Selvbetjeningen kan du under fanebladet bruger se de oprettede tjenestebrugere.

På fanebladet for tjenestebruger med certifikat kan du se UI:DK nu mmeret.

Via certmgr.msc kan du fremfinde certifikaterne på din maskine.

Dobbeltklik på dit OCES certifikat.

Vælg detaljer og marker emne og tryk ok

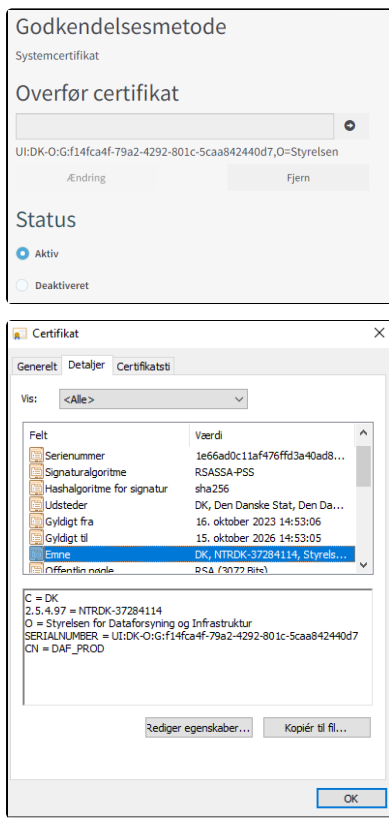